# 中信期货 APP 修改结算账户 操作指引

.

。。

2023.07

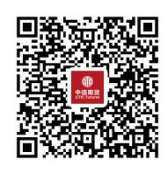

(下载中信期货 APP 马上体验)

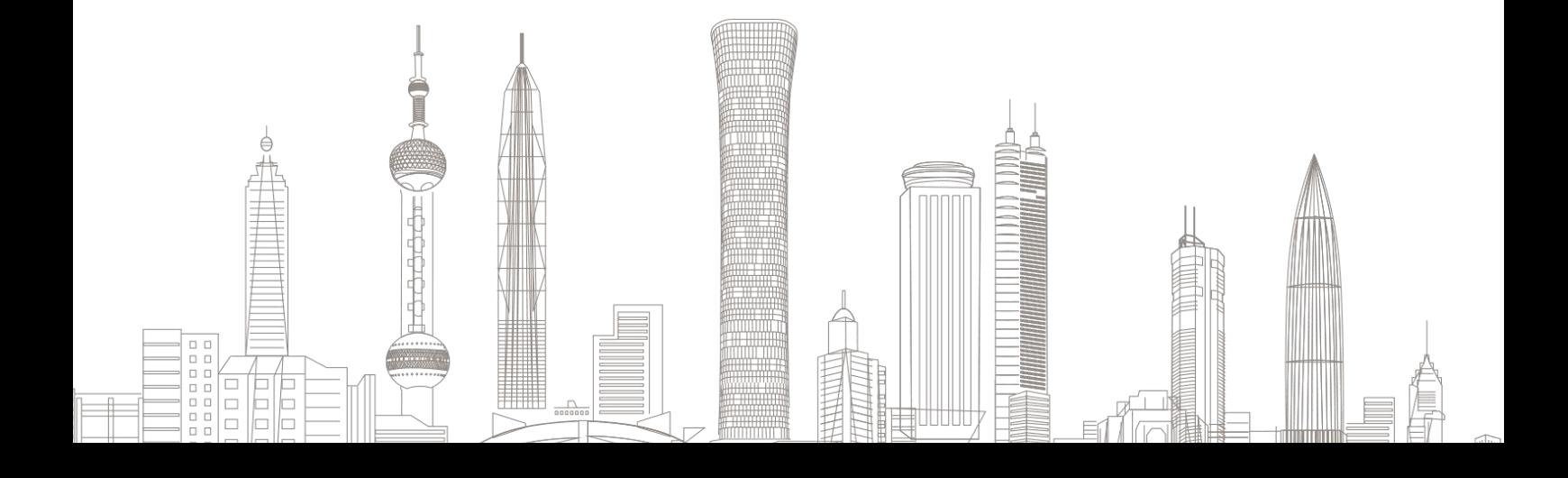

## 一、变更前准备

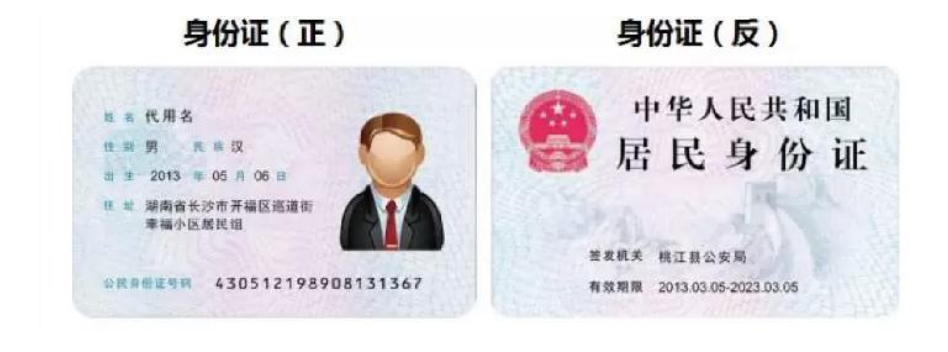

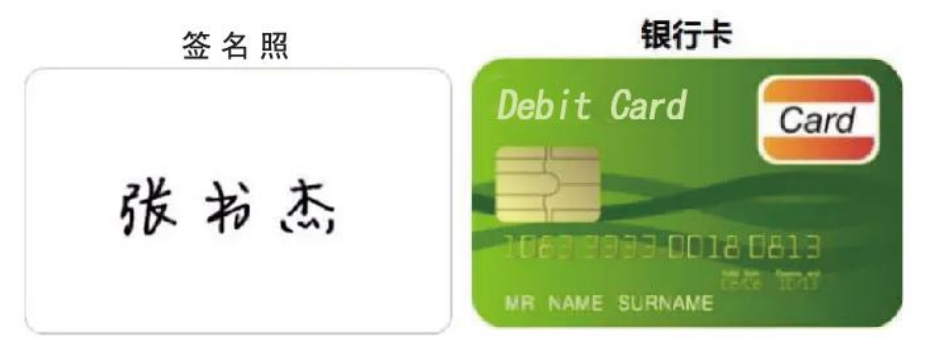

温馨提示:

 $\blacksquare$ 

1、建议您提前为相关资料拍照,避免开户过程中因照片模糊重复操  $\sqrt{r}$  . The contract of the contract of  $\mathcal{C}$  is a set of the contract of  $\mathcal{C}$ 

2、如果您账户信息中个人资料不完整,会要求您先更新个人资料后 提交结算账户修改。

3、目前支持银期关联的银行有:建设银行、交通银行、工商银行、 中国银行、农业银行、中信银行、招商银行、兴业银行、光大银行、 民生银行、上海浦发银行、平安银行等。最新的期货结算银行信息以 公司网站"银期转账"栏目公示的信息为准。

#### 二、修改结算账户

1. 下载"中信期货 APP",进入"我的"菜单,选择"掌上营业厅", , 进入掌上营业厅页面, 选择【期货业务】-【修改结算账户】, 输入

## 手机号码,点击确定后,进入业务选择:

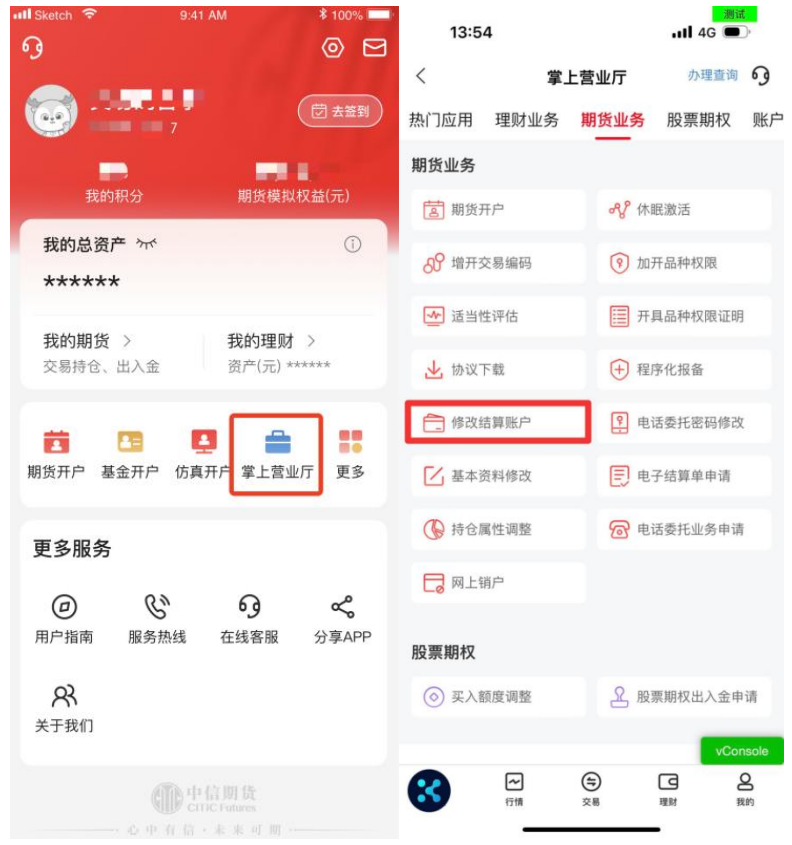

2.进入业务选择页

选择"修改结算账户": **:** The contract of the contract of the contract of the contract of the contract of the contract of the contract of

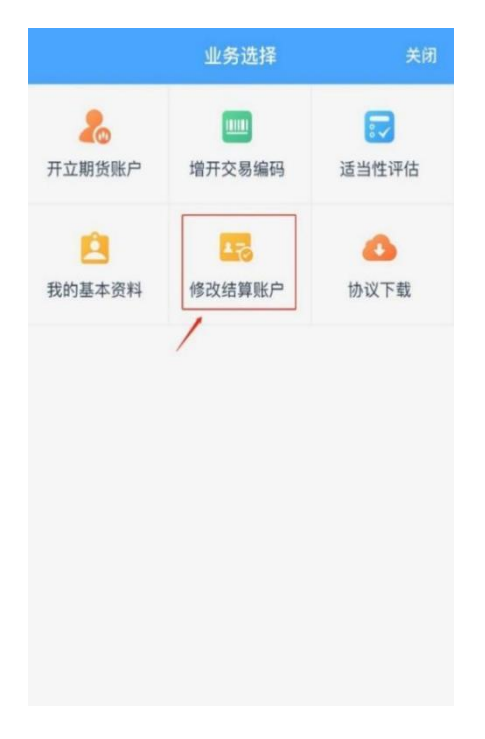

3.输入身份证号、图片验证码:

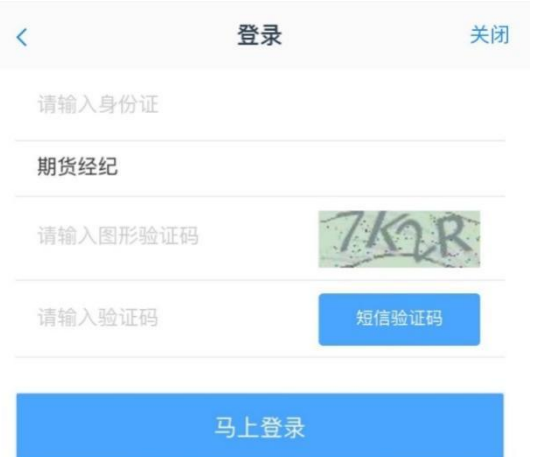

点击获取"短信验证码"

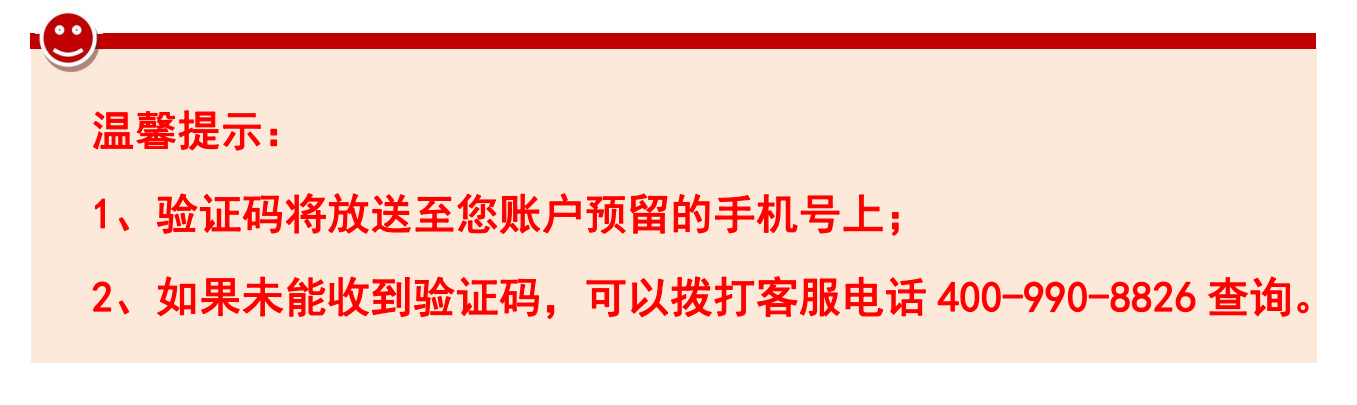

4.上传身份证照片及正楷签名的照片 请认真阅读拍摄提示后,点击【我知道了】,进入资料上传页面。阅 读并同意《个人数字证书申请责任书》后进入下一步

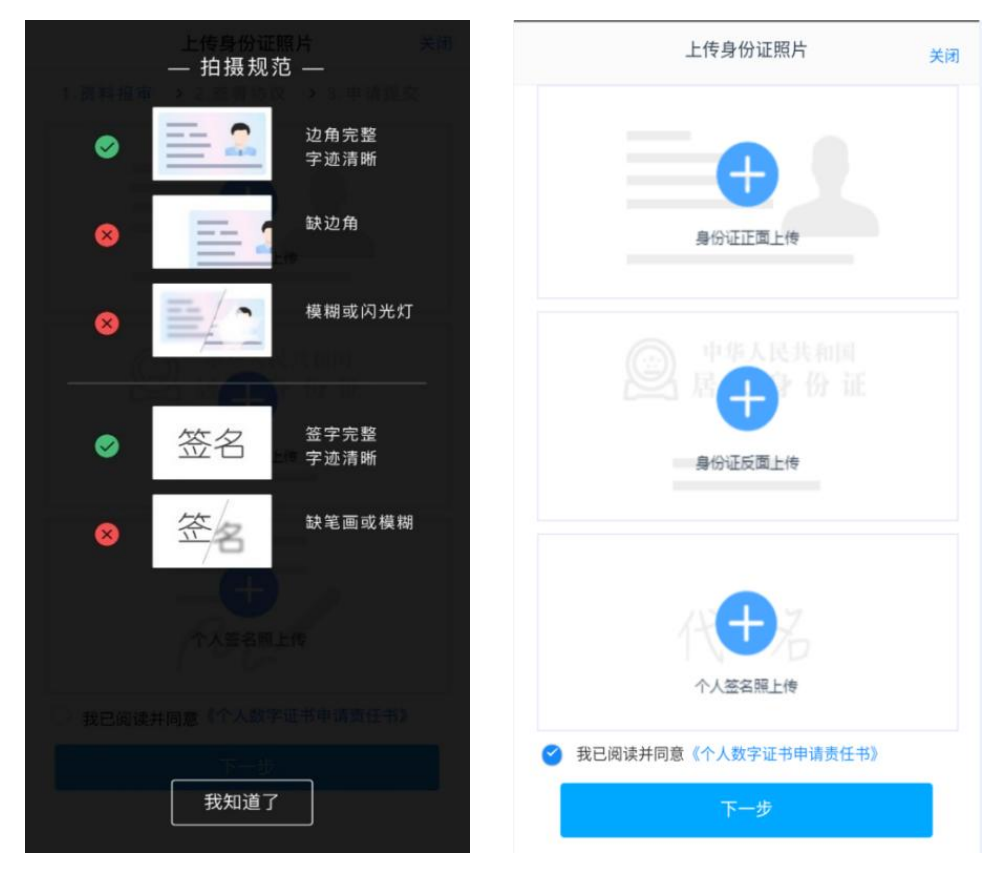

5. 签名照点击 "手写签名"在线手写签名并上传(优先推荐手写签名)

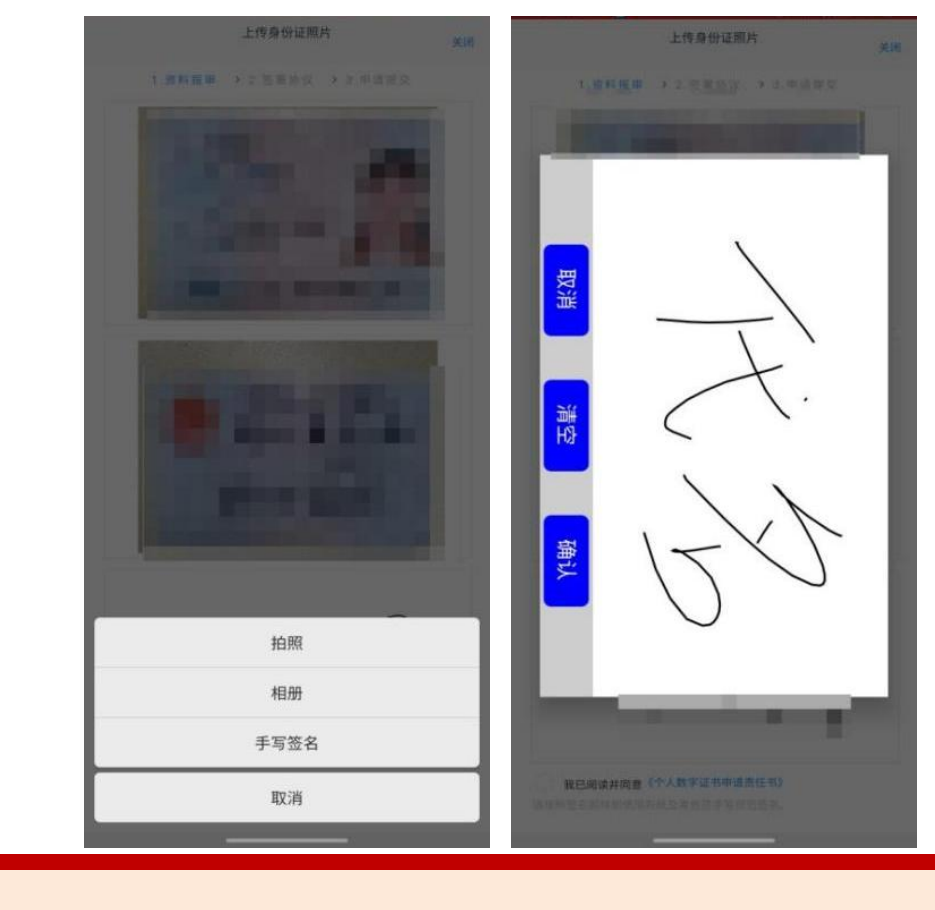

温馨提示:如果您使用拍摄功能无法清晰的拍摄身份证及签名照片, 您可提前拍摄好照片,使用图片上传功能。

## 三、结算银行信息上传

1. 上传银行卡照片,并确认银行卡信息。

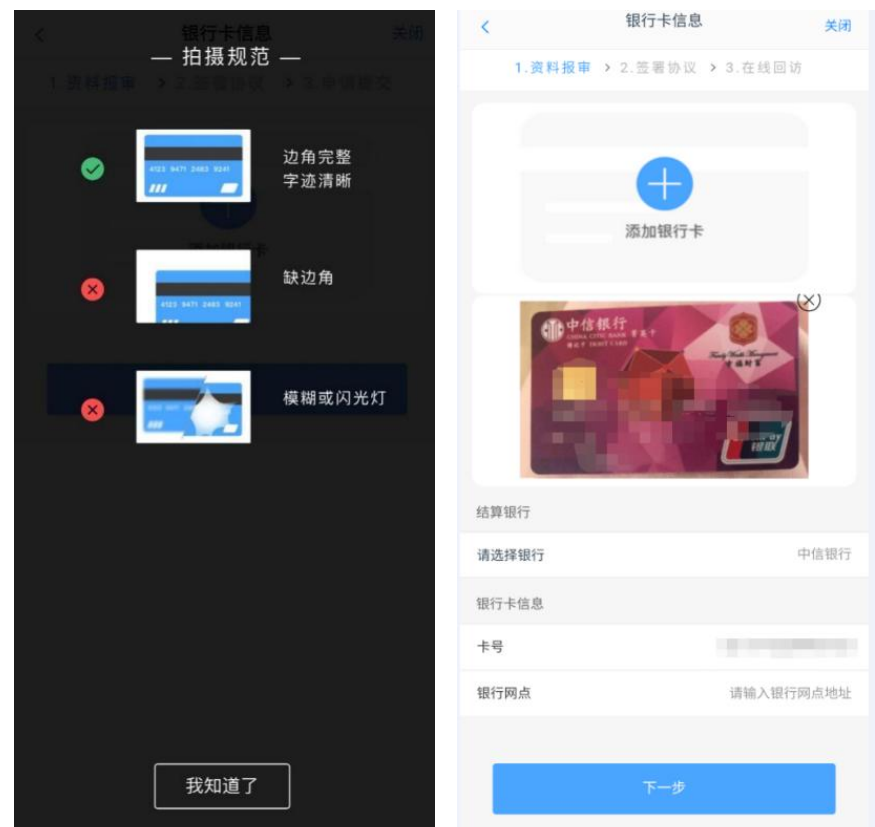

(温馨提示:图以中信银行为例,我司目前支持多家银行进行银期关 联。最新的期货结算银行信息请查阅公司网站"银期转账"栏目。) 2.上传银行卡信息后,卡号将自动读取,请您认真核对卡号并填写银 行网点信息。如需更换银行卡,请点击右上角"⊗"删除图片后, 重新拍摄或上传新的银行卡(若原银行卡已签约银期关系,需先通过 银行端解除银期关联后,才可在我司办理结算银行删除)。

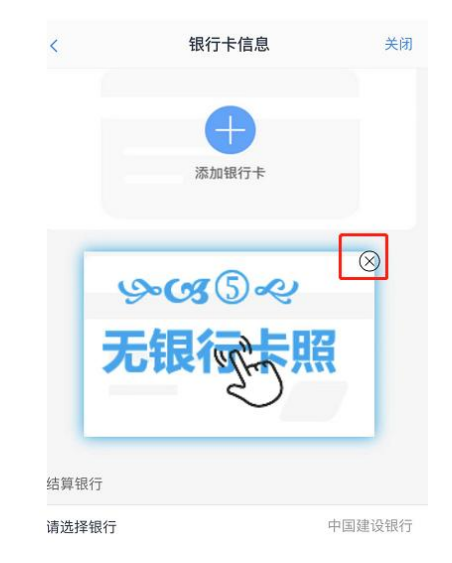

3. 提交前会提示您,银期关联需在银行端进行签约,请您阅读提示, 具体办理指引可详询热线电话:4009908826。

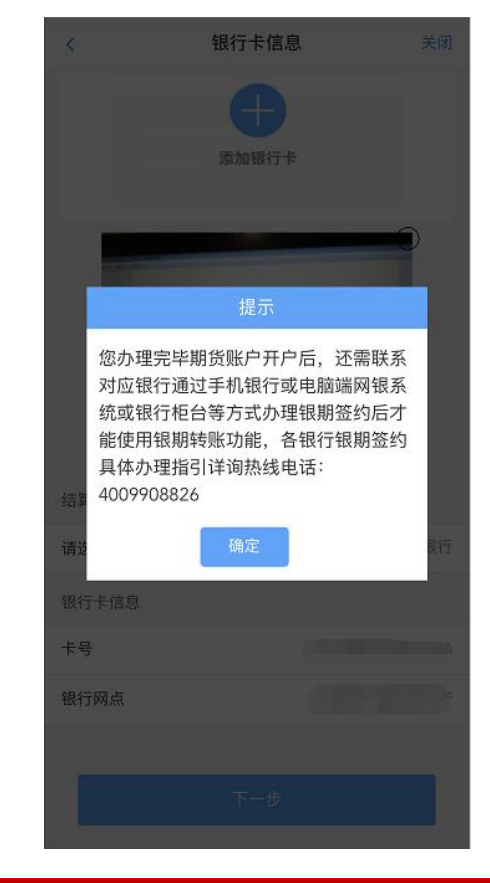

温馨提示:如您手机未安装数字证书,会提示先安装数字证书。安装 前发起视频验证,视频验证通过后进行数字证书密码设置和安装

### 四、阅读协议及签署

请您认真阅读相关协议再点击"签署协议" ,签署协议需要验证数字 证书密码。

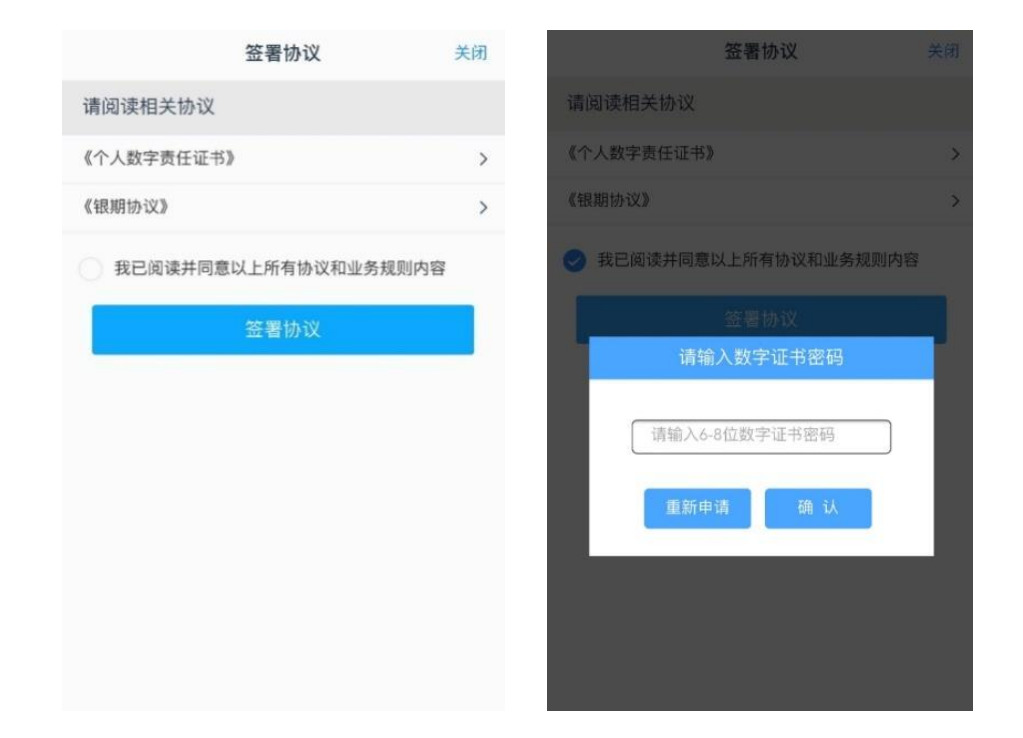

# 五、提交审核及业务查看

- 1.所有业务办理提交审核后,您可点击"返回我的业务"查看待审核业 务;
- 2. 当您业务办理过程中断,只要重新登录并验证,即可重新进入"我 的业务" ,选择"待完成业务" ,进行"操作"即可重新进入修改 结算银行流程。

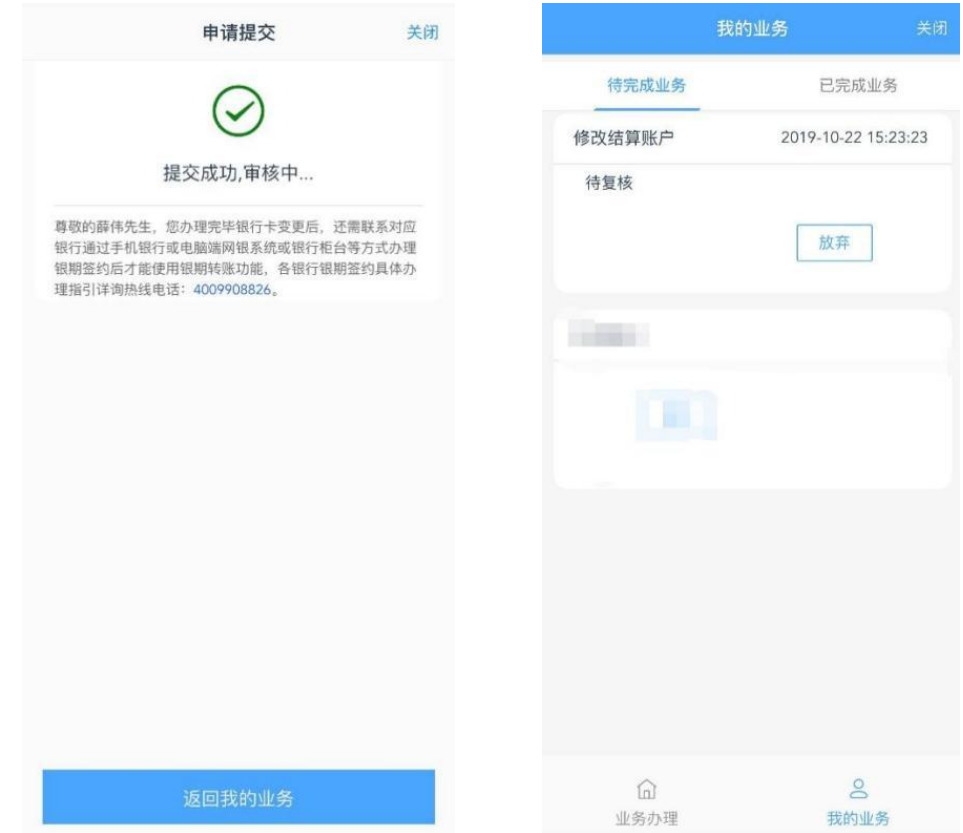

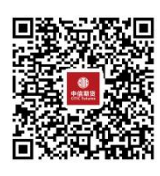

(下载中信期货 APP 马上体验)